**附件**

# 2023 年度考核系统操作指南

## 1、登录系统(考核人员请悉知)

打开校人事处网站: http://rsc.fjnu.edu.cn/main.htm, 用手机 FStar 扫码登录;

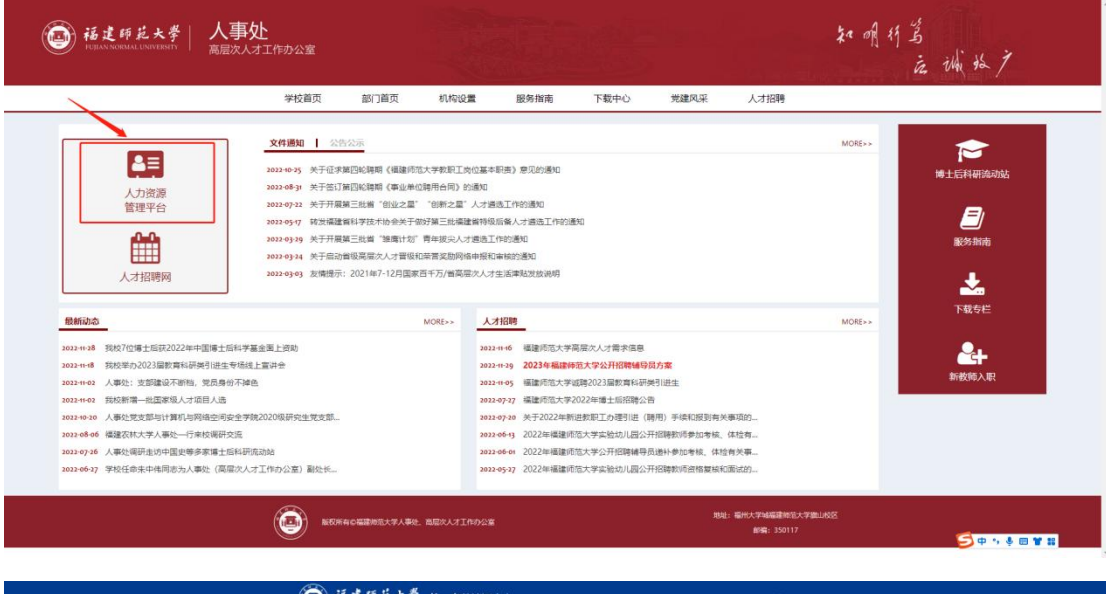

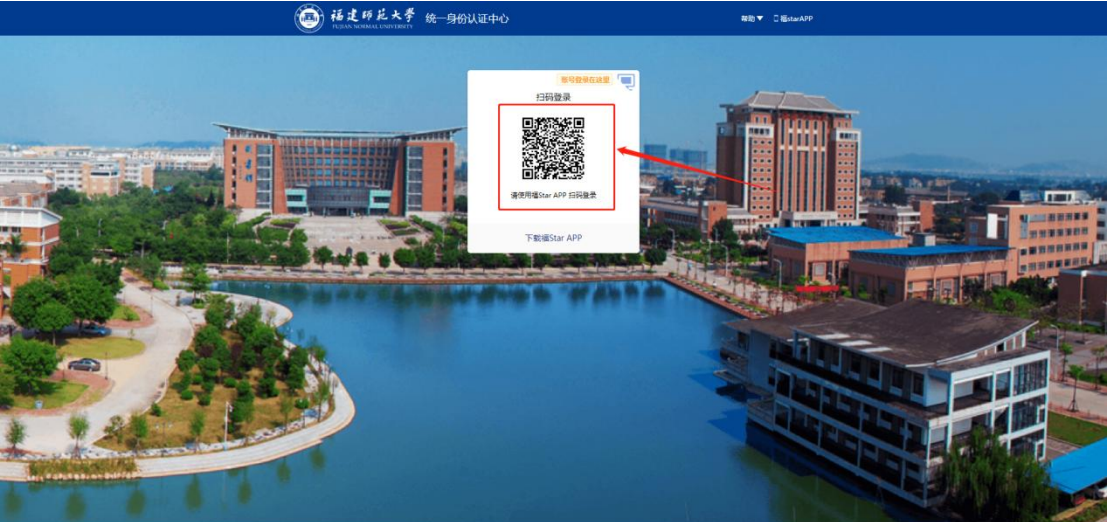

-<br>F发炮炉: 福建市陆大学网络与数据中心 - 账号密码问题: 0591-2286<br>- 建议使用 (E10及以上: 成谷歌 (Chrome) 河迅器

2、考核人员接收待办(考核人员请悉知)

**(1)教师登录系统,点击主页"待办任务"后,右侧会出现一条待办 任务,如下图:**

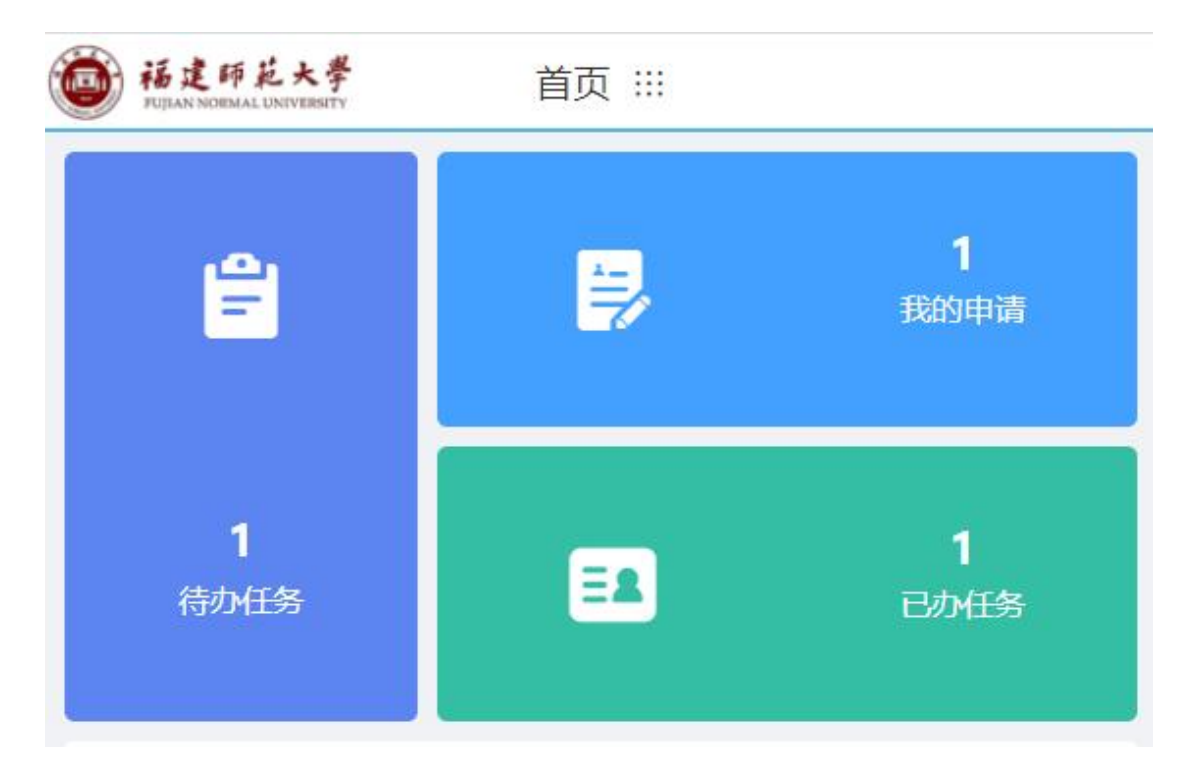

◎ 待办任务 教学、科研人员学年度考核表 ( '共1人) 报批 2023-10-23 15:36

## **(2)点击进入考核表进行考核信息录入,如下图:**

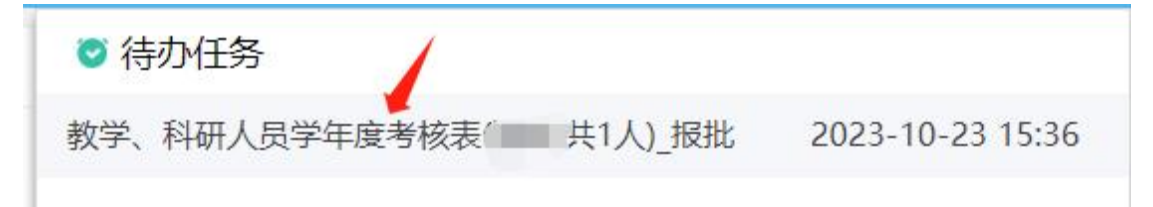

教学、科研人员学年度考核表

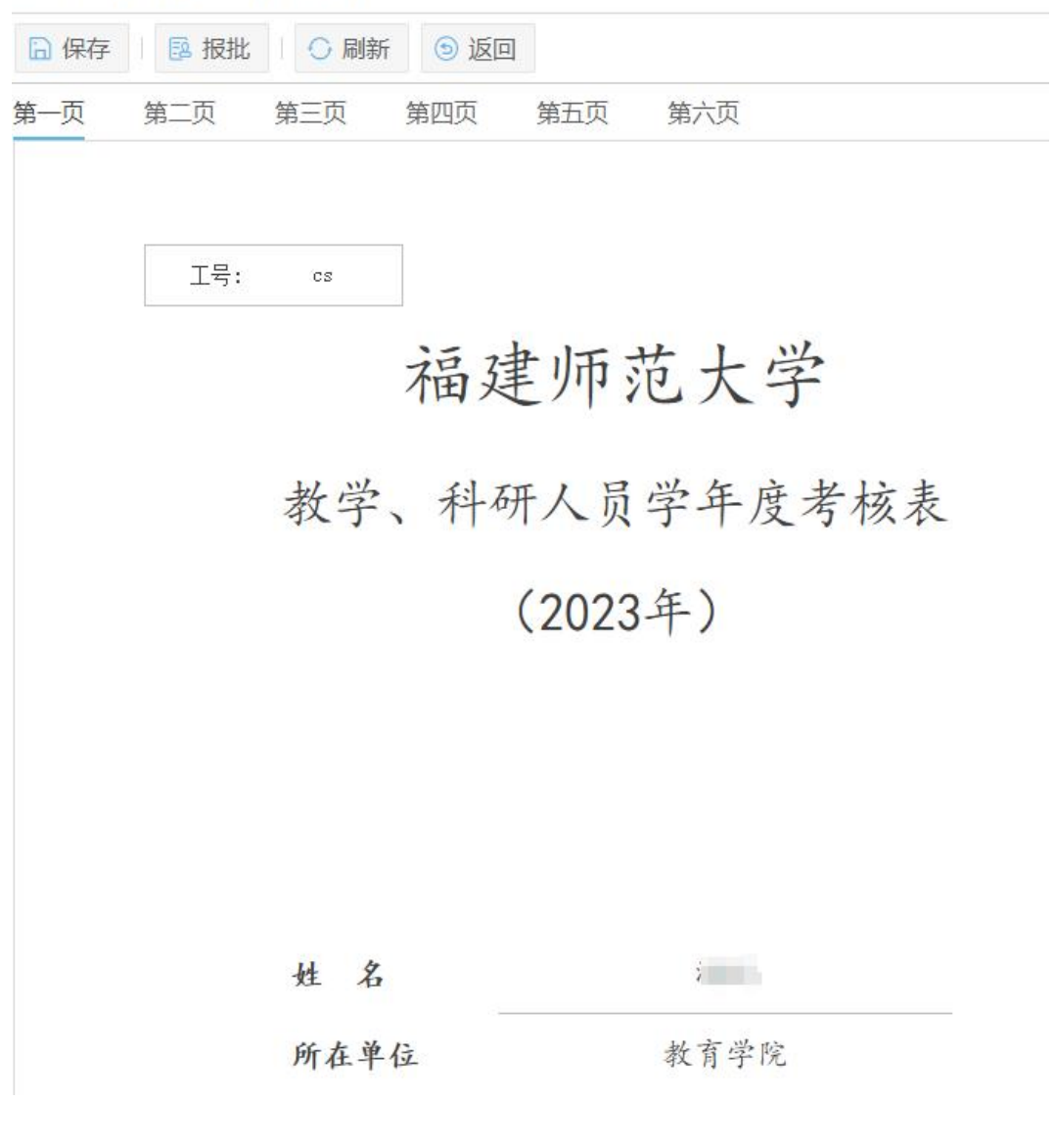

## **(3)填写完考核信息后,点击上方"报批"按钮,如下图:**

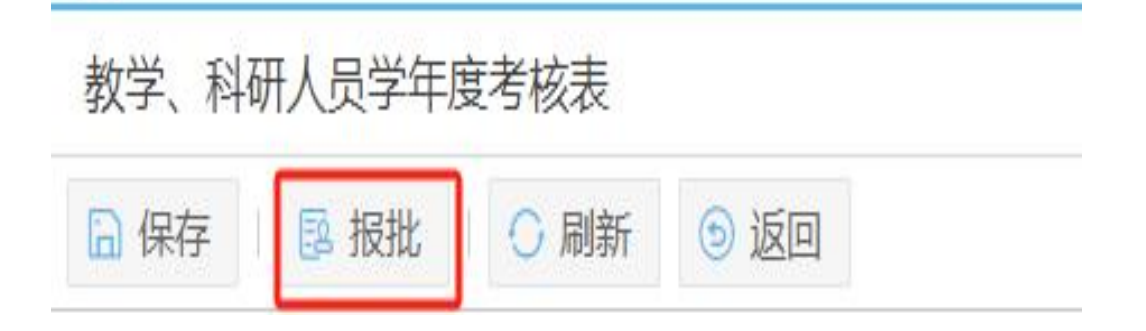

3、等学院审批通过后,考核人员打印并提交考核数据

**(1)单位负责人审批通过后,表单会回到考核人员的待办任务中,考 核人员可以通过"打印"功能将年度考核表打印出来进行签字、盖章操 作,如下图:**

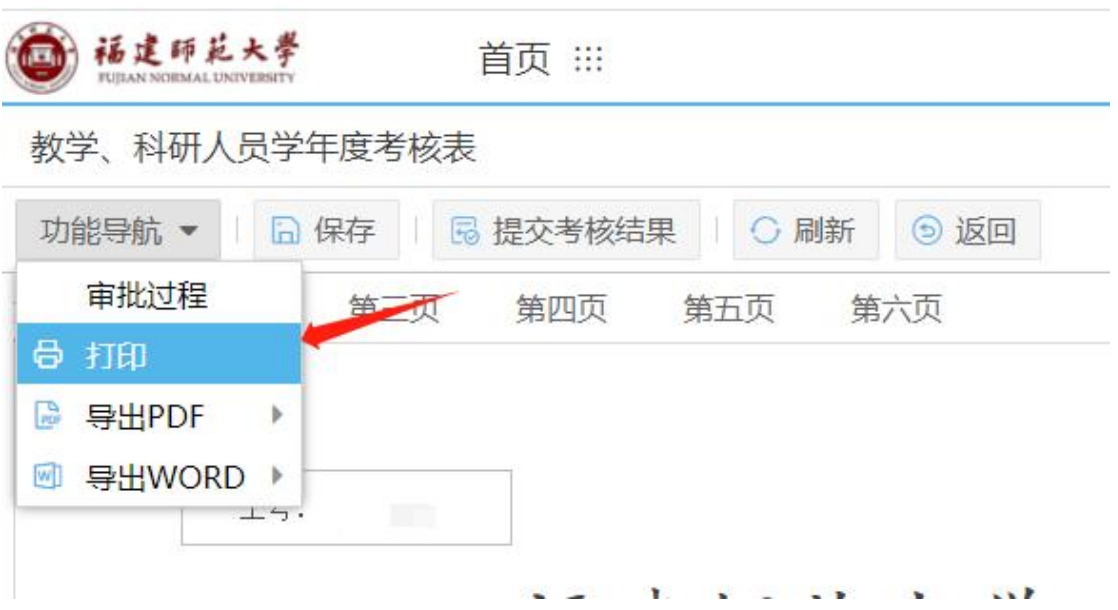

### **(2)考核人员最终需要将考核结果进行提交归档,便于后续进行考核**

#### **结果查阅,如下图:**

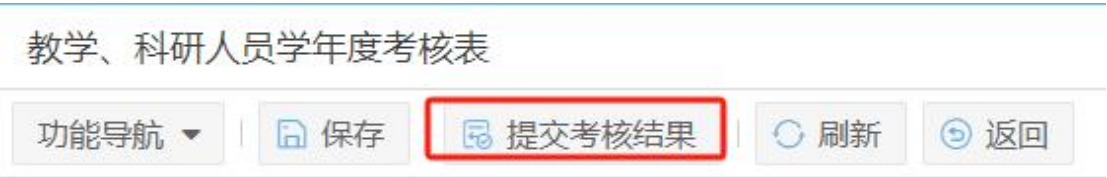